# **My Books**

#### **Desktop Browser**

- Select **My Books** to access **Reading**, **Holds**, **History** and **Save for Later** titles
- To read a title in your desktop browser select the blue **Read** or **Listen** button
- To return a title early, select the red **Return** button

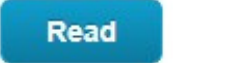

Listen

**Return** 

### **Mobile App**

- Select My Books to access **Current**, **History**, **Holds**, and **Saved**
- To read a title on the mobile app select the blue **Read** or **Listen** Button
- To return a title early, select the red **Return** button

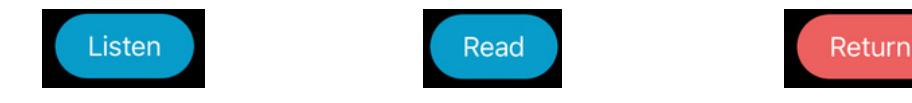

# **Questions?**

Select **About -> Online Help** for additional assistance and video tutorials.

Go to cloudLibrary, under eResources on your library's website, for more resources and tutorials.

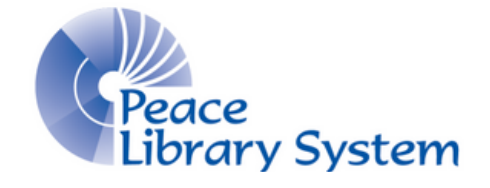

#### **Peace Library System**

8301 - 110 Street Grande Prairie, Alberta T8W 6T2 780-538-4656 | 1-800-422-6875 [www.peacelibrarysystem.ab.ca](https://www.peacelibrarysystem.ab.ca/)

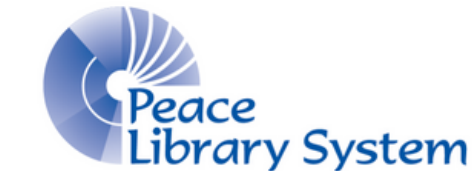

# **eBooks and eAudiobooks**

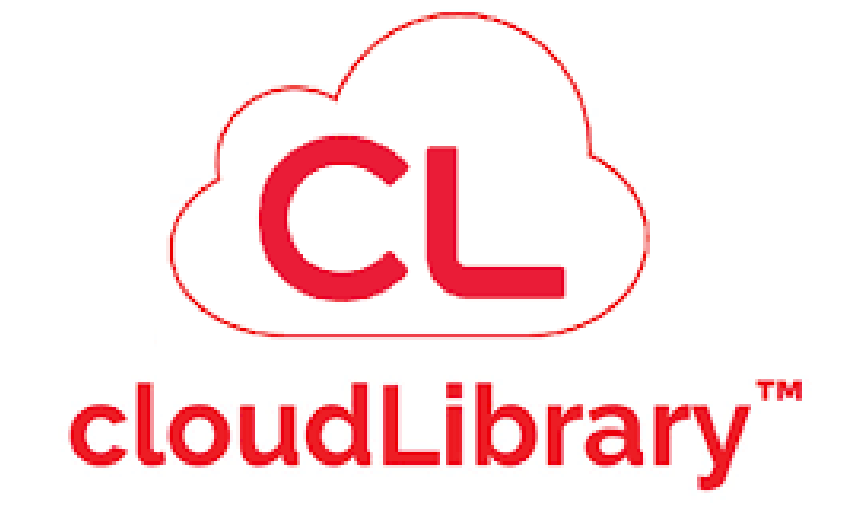

# **FREE with your Library Card: Thousands of Titles Browse by Genre Read on an eReader**

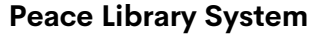

8301 - 110 Street Grande Prairie, Alberta T8W 6T2 780-538-4656 | 1-800-422-6875 [www.peacelibrarysystem.ab.ca](https://www.peacelibrarysystem.ab.ca/)

cloudLibrary offers eBooks and eAudiobooks to library patrons. You can stream them in your web browser or with the cloudLibrary app. Borrow up to 10 items at the same time. Items can be borrowed for up to 3 weeks and are automatically returned. No need to worry about late returns.

## **Devices & Software**

#### **Desktop Browsers:**

- 1. Go to your library website's eResource page and select **cloudLibrary**
- 2. Login with your **library barcode and pin**

#### **Mobile App:**

1. Download the **cloudLibrary** app and open it

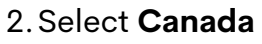

- Select **Alberta** 3.
- Select **TRAC The Regional Automation Consortium** 4.
- Enter your **library barcode and pin** 5.

#### **Mobile app is available on:**

- Apple App Store (iPhone/iPad) iOS 11.4 or higher
- Google Play Store (Android devices) Android 5.0 or higher

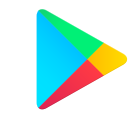

#### **Transfer an eBook from a computer to an eReader**

Check out the **eReaders & Adobe Digital Editions** brochure, which can be found on your library's website (**eResources -> cloudLibrary**)

# **cloudLibrary Search & Browse**

#### **Desktop Browsers**

- Select the **Search Bar** in the top right corner to run a basic search
- Select **Filter** to sort results by **Format** and **Availability**
- Select **Browse** to scroll through genre and age-range options
- Click on a genre for a list of genre-specific titles to appear

#### **Mobile App**

- Tap the  $\alpha$  icon to run a basic search
- Tap  $\overline{y}$  to filter results by **Format**, **Availability**, and **Language**
- Tap the **Q** icon and select **All** to scroll through titles sorted by genre and age-range

## **Borrow**

#### **Desktop Browsers**

Once you find the title you want, select the green **Borrow** button

**Borrow** 

• If the book is currently in use, select the blue **Place Hold** button

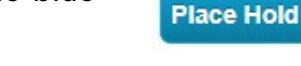

- Select **My Books -> Holds** to check the length of your hold
- $\bullet$  Select the  $\bullet$  icon to save a title for later

#### **Mobile App**

Once you find the title you want, tap the green **Borrow** button

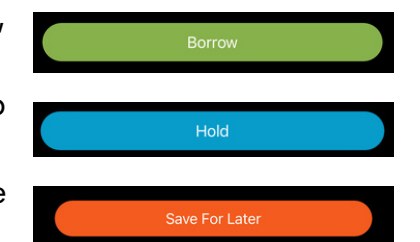

- If the book is currently in use, tap the blue **Hold** button
- To save a title for later, tap the orange **Save for Later** button
- Select **My Books -> Holds** to check the length of your hold

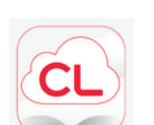